## **Downloading Libby (iOS/Apple & Android)**

- From your home Screen, go to the Google Play Store  $\rightarrow$  or App Store  $\overline{A}$
- Within the app store search for Libby
	- It should show up as " Libby by Overdrive"
- It should look like this:

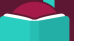

- Select "Get" and install the application
- Once Libby has been installed, open the app
- Libby will ask you a series of questions to help get you started:
	- "Do you have a library card?"
		- Answer "yes," if you do
	- "Would you like to locate your library?"
		- Answer "yes" to search for the library
			- Type in "Hawthorne" or "Louis Bay" and select the "Louis Bay 2nd Library," it will have the header "Bergen County Cooperative Library System"
	- "Will you be reading in Libby or on another device?"
		- If you are not using this device as a third party application for your e-reader
		- (such as a Kindle), answer that you "will be reading in Libby"
- Sign in with your library card and select "Enter the Library"
- You're now ready to browse!

## **Using Libby (iOS/Apple & Android)**

From the Home Screen, Libby is very easy to navigate!

• Using the magnifying glass at the top left of the library home page you can search for titles/authors

• At the top left of the "library" page you will see a **+** for preferences, where you can place filters based on your reading needs

- *Example:* if you only want audiobooks that are available or you only want non-fiction ebooks choices to show on the home screen
- Once you've changed your preferences, select "Apply Preferences"
- At the top right of the home page you will see the Libby icon, where you can see your

settings: Library, Library Card, and Help options to further explore Libby

- You can have more than one card attached to your app
- For example, you have a child/relative who reads on your device using their own card

• At the bottom left of the screen is the library home button, which navigates you back to the home screen if you get lost while browsing

• At the bottom right of the screen is your bookshelf where you can manage your loans and see your history.

• Once you have found a book to read/listen to select "Borrow" if the item is available

• If it is not available, select "Place Hold" to be put in line for the next available copy

• Please note: If you are planning on going somewhere where you are not connected to WiFi, it is important to download borrowed titles before starting your trip so that you will still have access to them

## **Other information**

With Libby, you can search for both ebooks and audiobooks

- You can borrow up to 5 titles (of either type) at a time
- You can also have up to 5 titles on hold (of either type) at a time
- You can search by book title or author
- You can open libby on the computer and access your titles from there as well, simply go to **ebccls.overdrive.com** and sign in with your library card
- If you have questions about Libby, you can contact the Hawthorne Library's reference desk at 973-427-5745, ext. 17